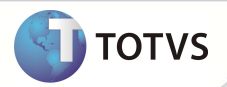

## **Análise de Glosa Manual**

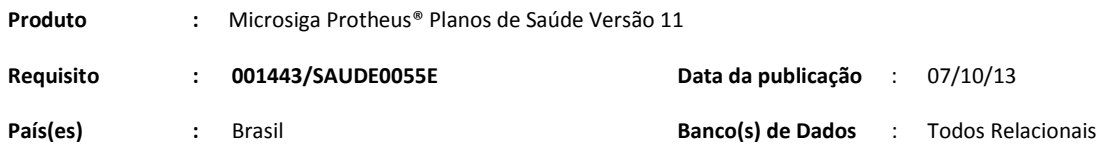

Esta melhoria depende de execução do *update* de base **UPDPLSBA***,* conforme **Procedimentos para Implementação**.

Implementada melhoria com a opção **Incluir Glosa Manual**, no menu **Ações Relacionadas** da rotina **Digitação de Contas (PLSA498)** para que a inclusão de glosas seja feita manualmente para os eventos da guia.

#### **PROCEDIMENTOS PARA IMPLEMENTAÇÃO**

Para viabilizar essa melhoria, é necessário aplicar o pacote de atualizações (*Patch*) deste chamado.

### Importante

Antes de executar o *compatibilizador* **UPDPLSBA** é imprescindível:

- a) Realizar o *backup* da base de dados do produto que será executado o *compatibilizador* (diretório **\PROTHEUS11\_DATA\ DATA**) e dos dicionários de dados SXs (diretório **\PROTHEUS11\_DATA\ SYSTEM**).
- b) Os diretórios acima mencionados correspondem à **instalação padrão** do Protheus, portanto, devem ser alterados conforme o produto instalado na empresa.
- c) Essa rotina deve ser executada em **modo exclusivo**, ou seja, nenhum usuário deve estar utilizando o sistema.
- d) Se os dicionários de dados possuírem índices personalizados (criados pelo usuário), antes de executar o compatibilizador, certifique-se de que estão identificados pelo *nickname*. Caso o compatibilizador necessite criar índices, irá adicioná-los a partir da ordem original instalada pelo Protheus, o que poderá sobrescrever índices personalizados, caso não estejam identificados pelo *nickname*.
- e) O compatibilizador deve ser executado com a **Integridade Referencial desativada\***.

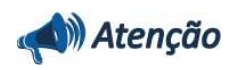

**O procedimento a seguir deve ser realizado por um profissional qualificado como Administrador de Banco de Dados (DBA) ou equivalente!** 

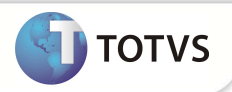

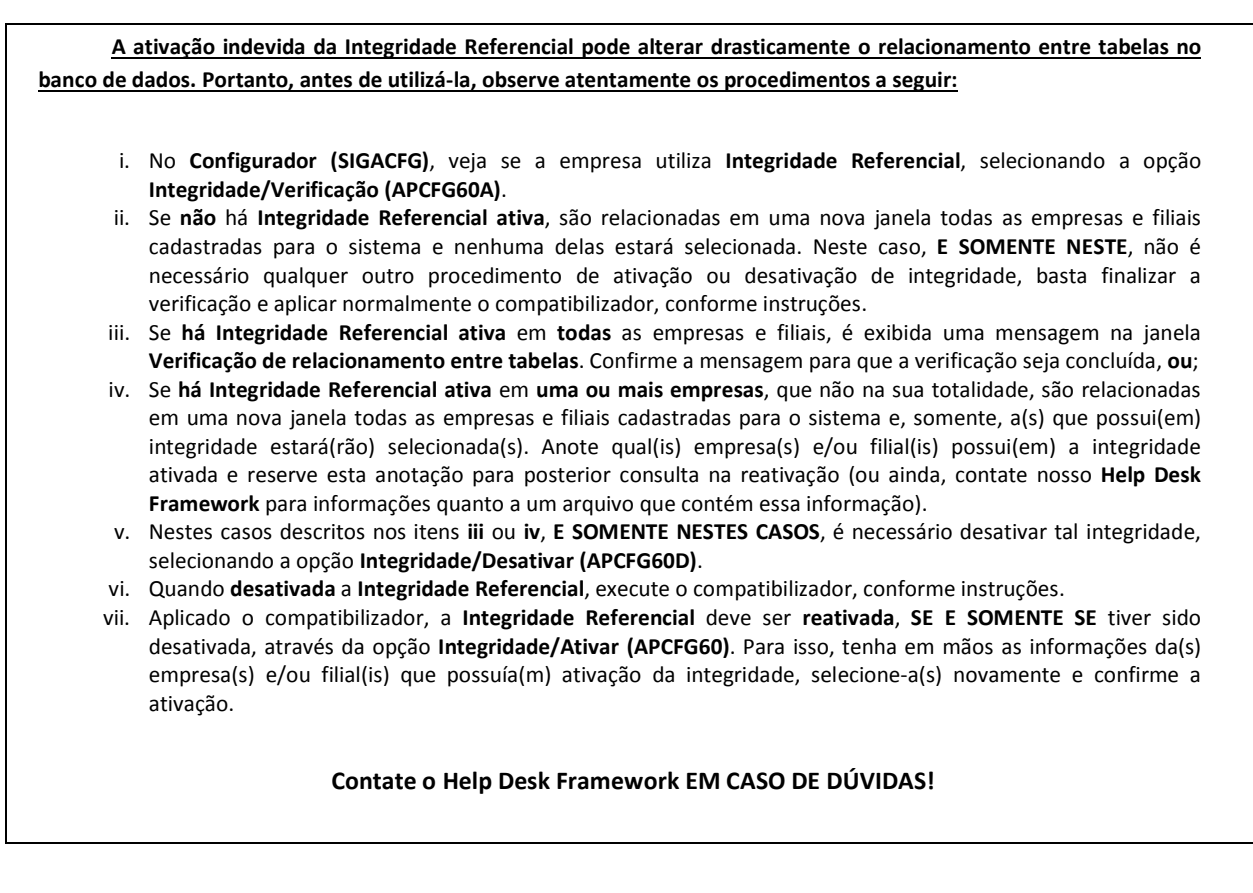

- 1. Em **Microsiga Protheus® Smart Client**, digite *U\_* **UPDPLSBA** no campo **Programa Inicial**.
- 2. Clique em **Ok** para continuar.
- 3. Após a confirmação é exibida uma tela para a seleção da empresa em que o dicionário de dados será modificado. Selecione a empresa desejada e confirme.
- 4. Ao confirmar é exibida uma mensagem de advertência sobre o *backup* e a necessidade de sua execução em **modo exclusivo**.
- 5. Clique em **Processar** para iniciar o processamento. O primeiro passo da execução é a preparação dos arquivos, conforme mensagem explicativa apresentada na tela.
- 6. Em seguida, é exibida a janela **Atualização concluída** com o histórico (*log*) de todas as atualizações processadas. Nesse *log* de atualização são apresentados somente os campos atualizados pelo programa. O *update*/compatibilizador cria os campos que ainda não existem no dicionário de dados.
- 7. Clique em **Gravar** para salvar o histórico (*log*) apresentado.
- 8. Clique em **Ok** para encerrar o processamento.

#### **ATUALIZAÇÕES DO UPDATE/COMPATIBILIZADOR**

1. Criação de **Campo** no arquivo **SX3 – Campos:**

#### **2.** Tabela BDX **– Glosas das Movimentações**

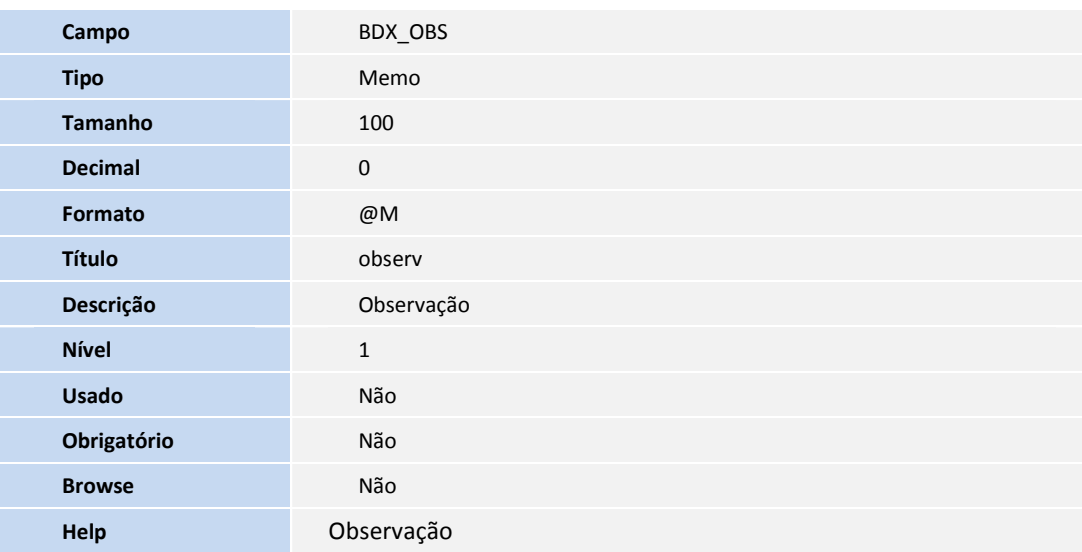

1. Criação do parâmetro **MV\_PLSREGL** no Configurador.

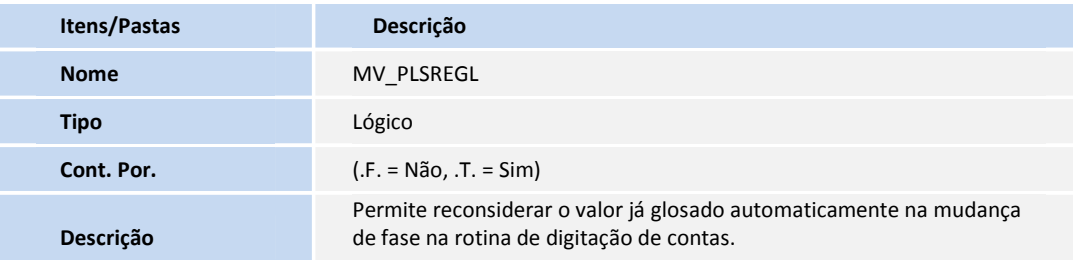

### **PROCEDIMENTOS PARA UTILIZAÇÃO**

#### Pré-requisitos

• Incluir guia com situação ATIVA e fase PRONTA ou em Conferência.

#### **Procedimento de Análise de Glosa Manual**

- 1. No Plano de Saúde (SIGAPLS), acesse **Atualizações/Proc. Contas/Digitação Contas** (PLSA498).
- 2. Filtre as guias de acordo com a necessidade e clique em **Confirmar.**

TOTVS

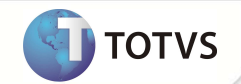

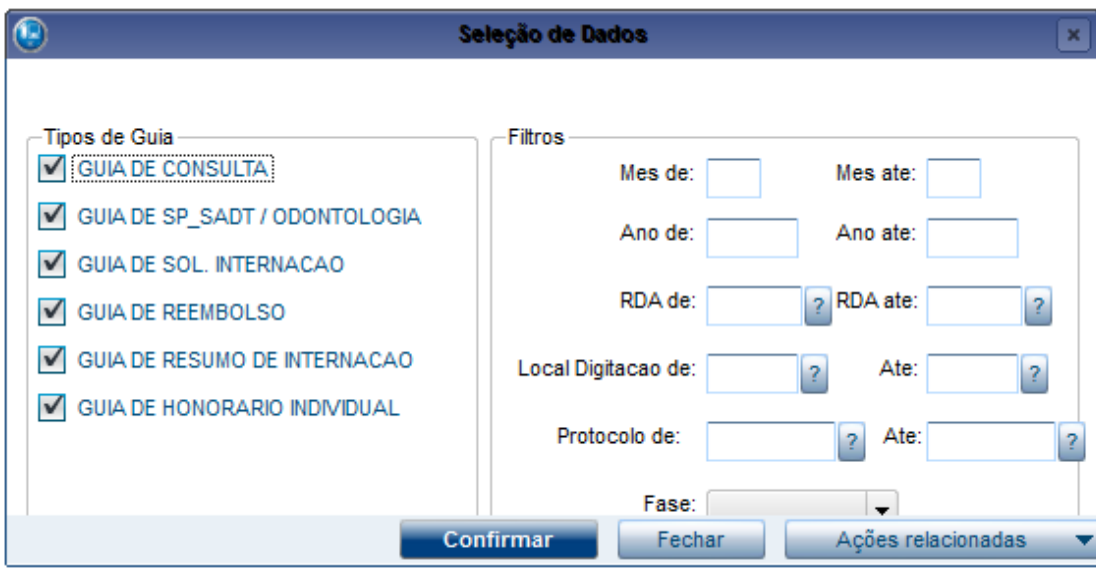

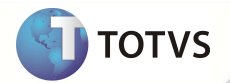

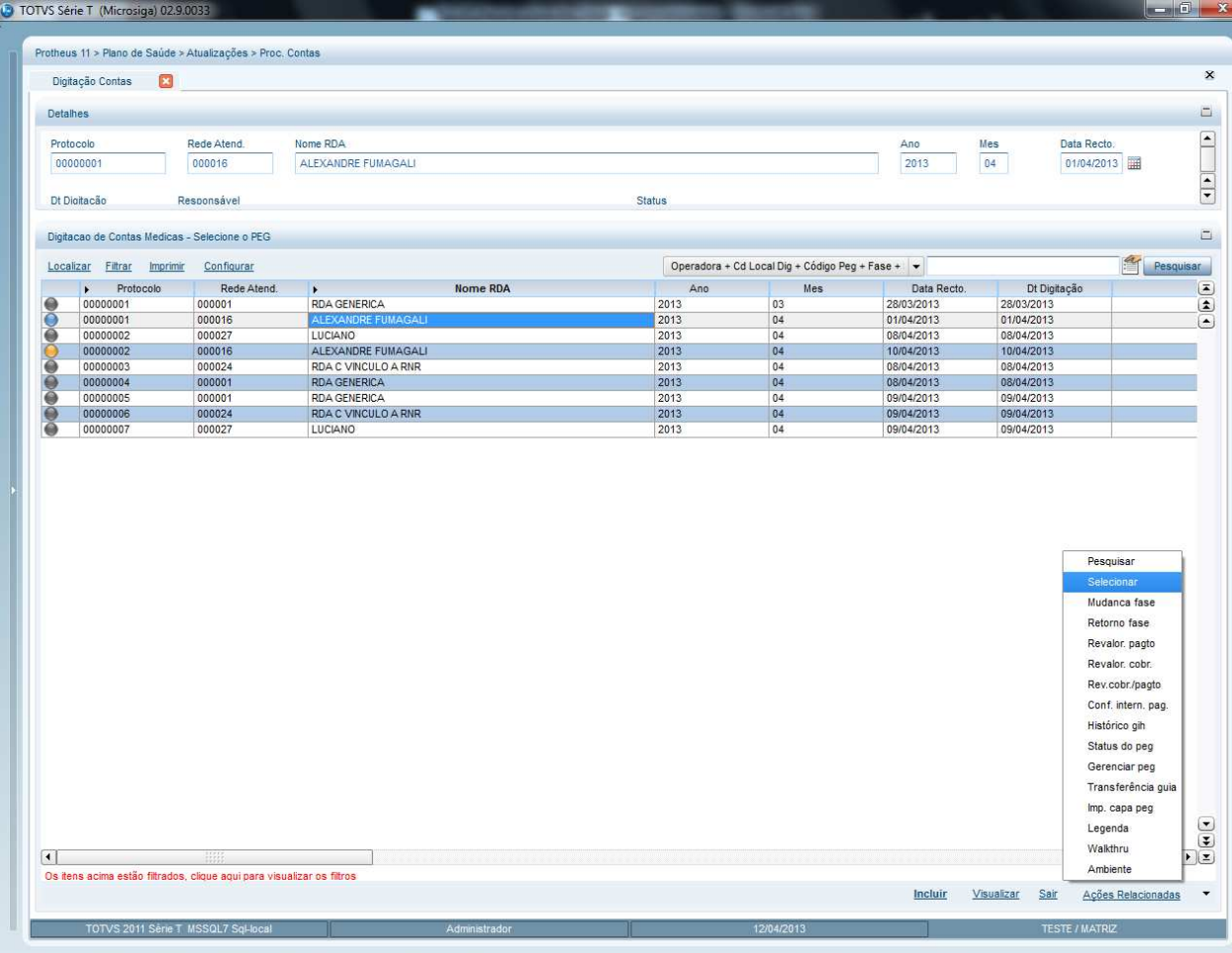

1. Selecione a PEG onde se encontra a guia que será glosada.

- 2. Selecione a guia.
- 3. Acesse as opções **Ações relacionadas/ Incluir Glosa Manual.**
- 4. Clique duas vezes no evento que será glosado.
- 5. Digite o código da glosa (motivo da glosa).
- 6. Digite o valor que será glosado no campo **Valor da Glosa**. É obrigatório informar o valor a ser glosado.
- 7. Digite as informações necessárias no campo **Observação**.
- 8. Clique em **Adicionar a Glosa**.

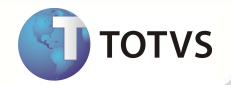

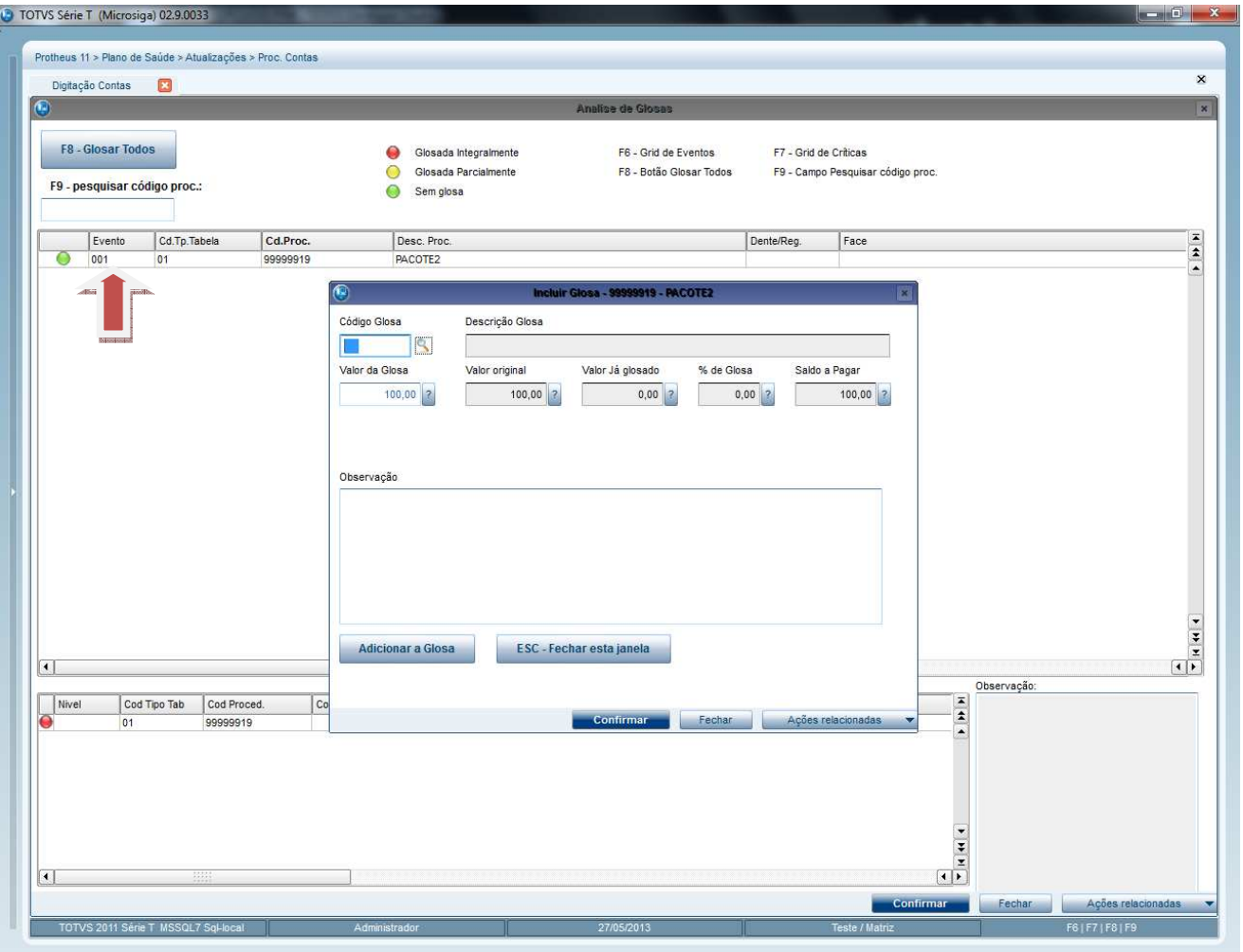

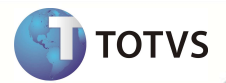

Será criado um novo registro no GRID inferior.

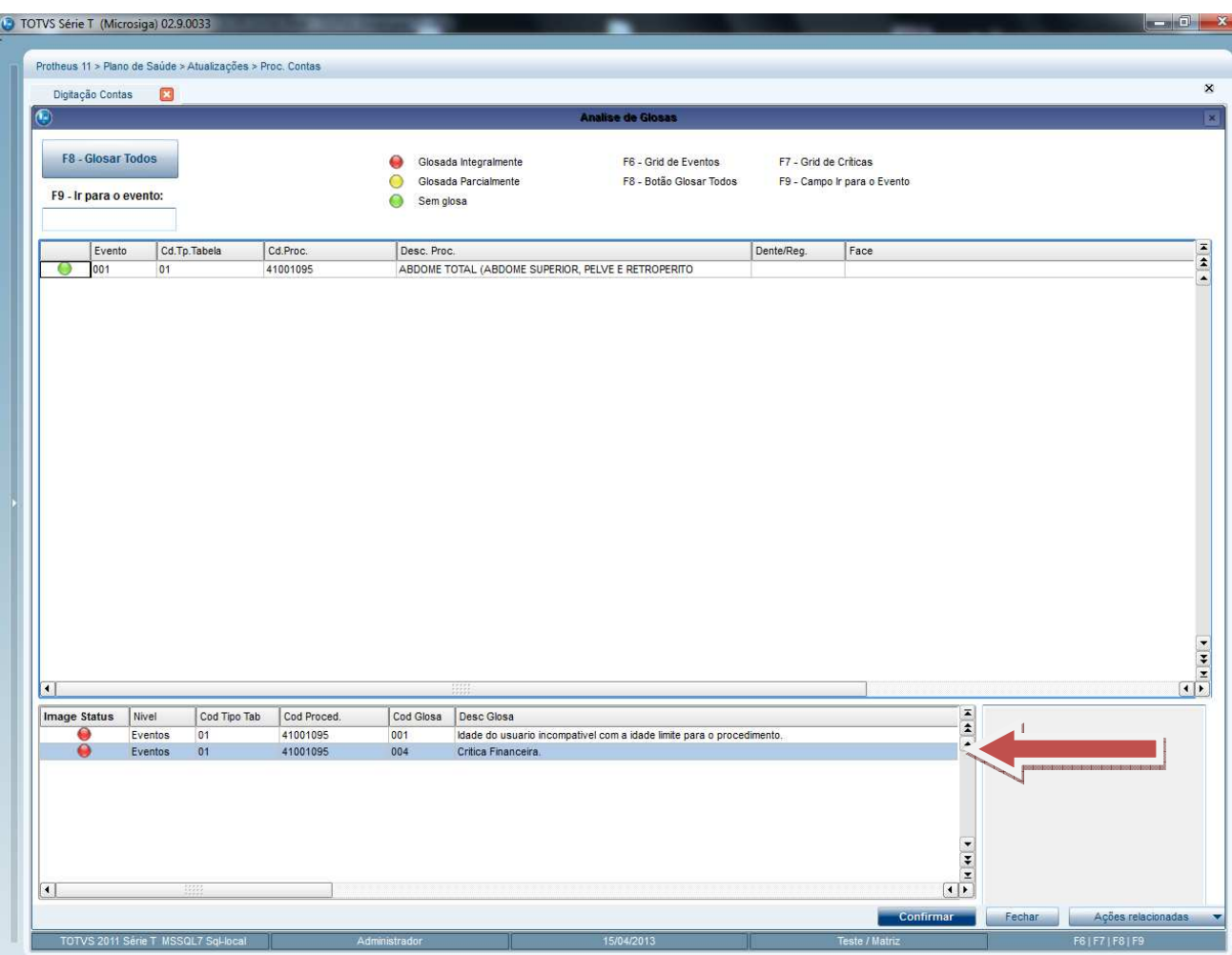

9. Clique em confirmar para salvar.

## Importante

Se houver a necessidade de glosar todos os eventos de uma vez, clique no botão glosar todos. O procedimento de glosar um evento é o mesmo procedimento para glosar todos os eventos.

### **Reconsiderar glosa do evento**

É possível alterar informações em um evento já glosado desde que não esteja faturado.

- 1. No **Plano de Saúde (SIGAPLS)**, acesse **Atualizações/Proc. Contas/Digitacão Contas** (PLSA498).
- 2. Filtre as guias de acordo com a necessidade.
- 3. Clique em **Confirmar**.

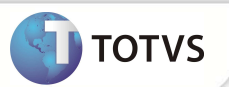

- 4. Selecione a PEG onde será utilizada a Glosa Manual.
- 5. Selecione a guia.
- 6. Clique em **Ações relacionadas/ Incluir Glosa Manual**.
- 7. Na parte inferior da tela, selecione o registro de glosa que será reconsiderado.

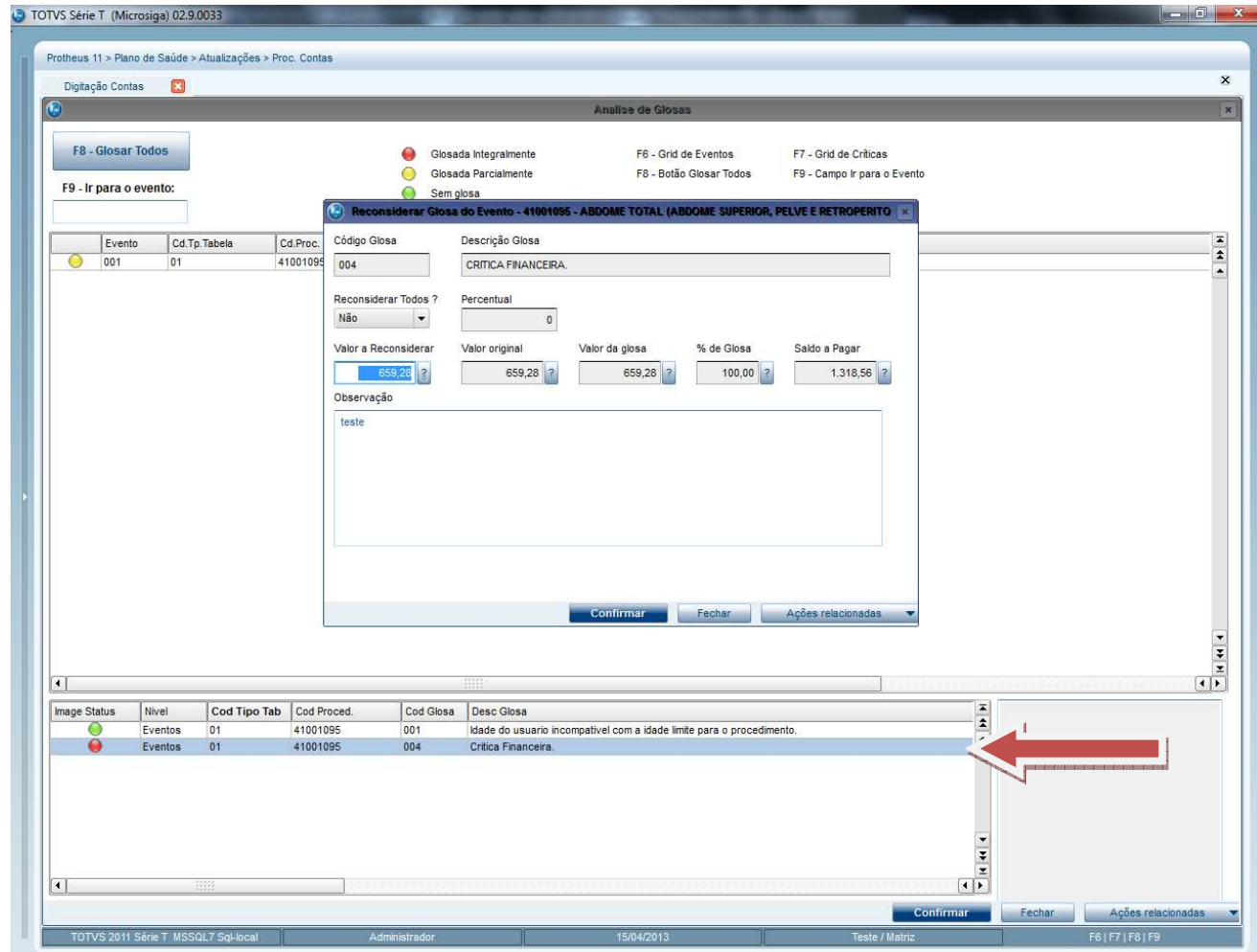

8. Efetue as alterações necessárias e clique em **Confirmar**.

### **Reconsiderar glosa do evento com a critica 020 (O valor contratato e diferente do valor informado/apresentado).**

Com o parâmetro **MV\_PLSREGL** configurado como (.T.), na reconsideração, a critica 020 será demonstrada em tela.

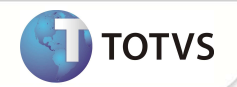

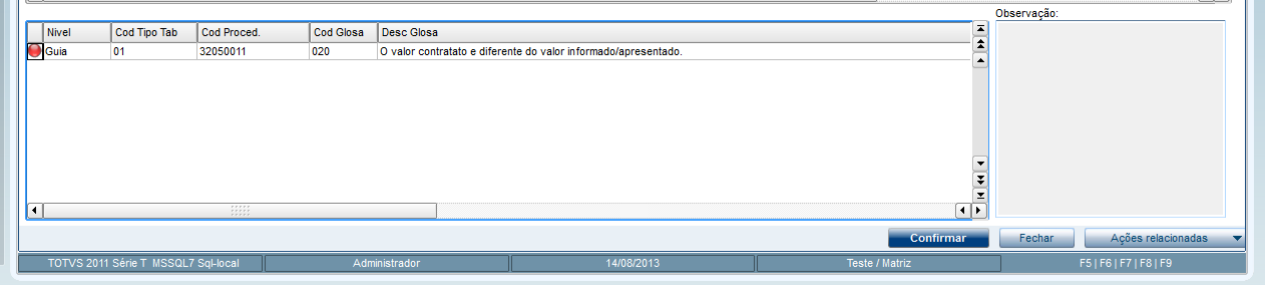

Permitindo reconsiderar o valor glosado automaticamente na mudança de fase na rotina de digitação de contas.

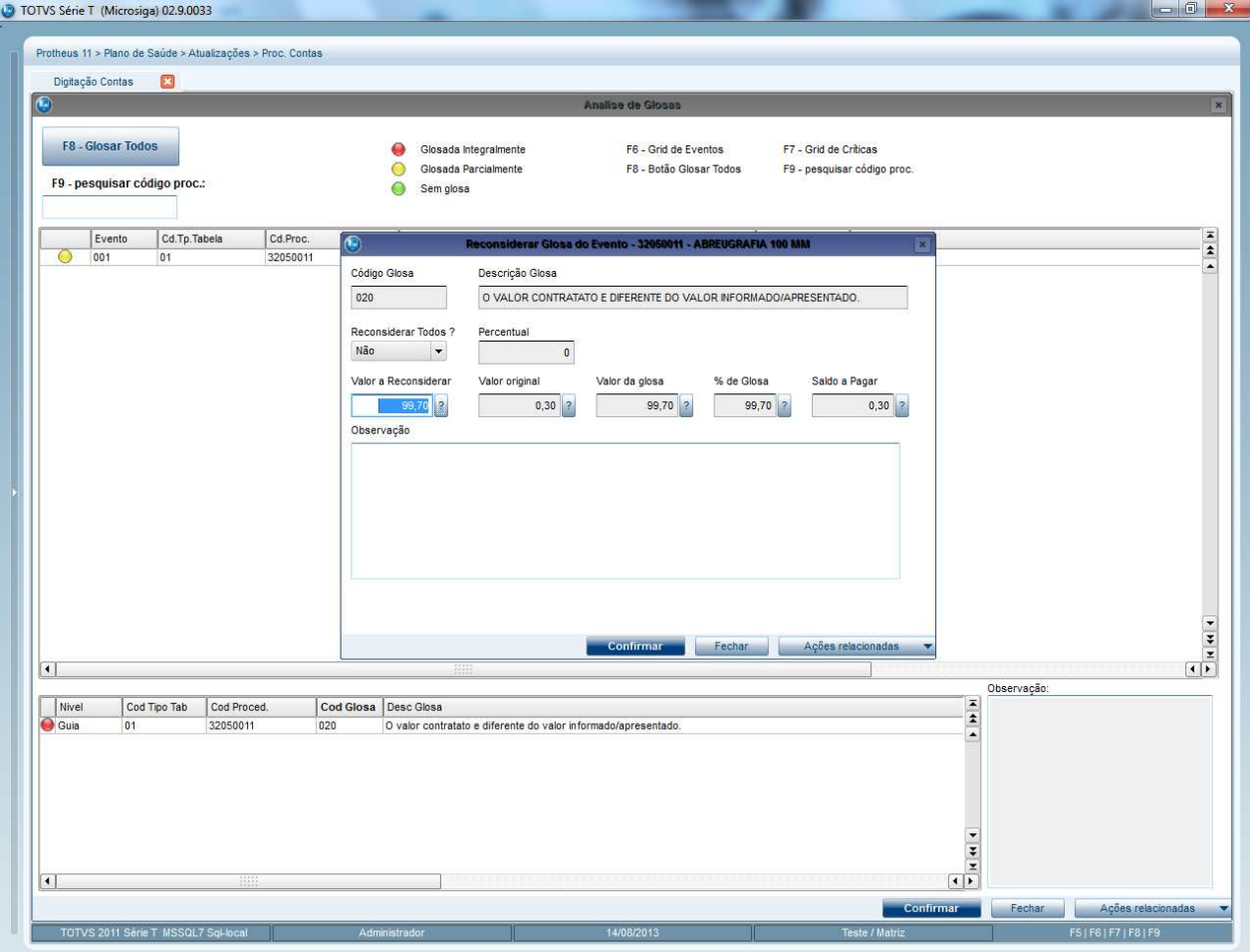

### Importante

É possível reconsiderar apenas uma vez um registro de Glosa. Para reconsiderar um evento glosado, ele deverá estar gravado na base de dados. É possível reconsiderar todas as glosas do evento alterando o campo reconsiderar todos para sim incluindo o percentual que deverá ser reconsiderado. Caso o parâmetro MV PLSREGL esteja com o valor (.F.), a critica 020 não poderá ser reconsiderada.

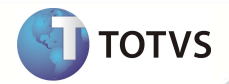

### **INFORMAÇÕES TÉCNICAS**

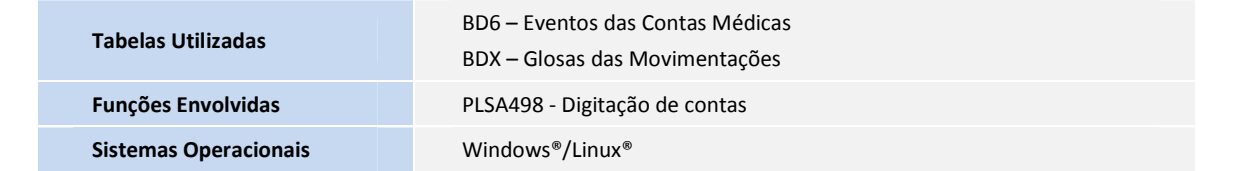